## **ACRGP Request Guide**

## **How to Make a ACRGP Funding Request**

- 1. Log into BlackCat Grant Management System (https://tndot.blackcatgrants.com/)
  - a. Provide your username and password and click "Login"

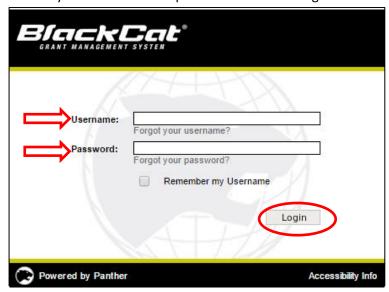

2. Create a new project under the "Projects" tab by clicking "Add New"

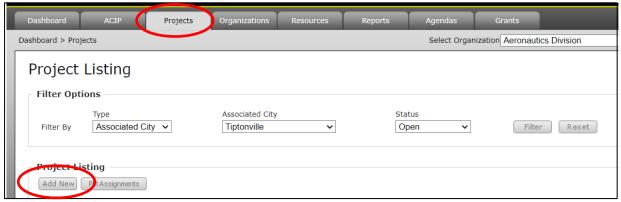

A pop-up window will appear, fill in the below information:

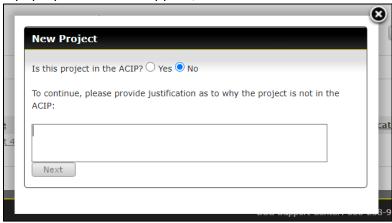

Is this project in the ACIP?: Select "No"

Provide justification: "COVID-19 pandemic"

| Project Details - Add New |                                        |
|---------------------------|----------------------------------------|
| Project Information       |                                        |
| Title                     |                                        |
| Description               |                                        |
|                           |                                        |
|                           |                                        |
|                           |                                        |
|                           |                                        |
|                           | //                                     |
| Estimated Cost            |                                        |
| Airport Priority          |                                        |
| FAA Project Type          | Select One 🔻                           |
| FAA Project Category      | Select One                             |
| FAA Project Subcategory   | Select One ➤ Required                  |
| FAA Work Codes            |                                        |
| FAA National Priority     |                                        |
| State Project Category    | Select One                             |
| State Project Subcategory | Select One 🕶                           |
| State Priority            |                                        |
| Comments                  |                                        |
|                           |                                        |
|                           |                                        |
|                           |                                        |
|                           |                                        |
|                           |                                        |
| Sketches                  | File Name : Choose File No file chosen |
| Save Cancel               |                                        |

Title: "ACRGP Funding"

FAA Project Type: "Construction" FAA Project Category: "OTHER"

**FAA Project Subcategory:** "Improve Airport Miscellaneous Improvements" \*LEAVE ALL OTHER FIELDS BLANK OR KEEP WHAT IS AUTO-GENERATED\* Click "Save"

3. Once on the project page, **click** "Funding Requests" and then **click** "Add New" to start submitting an amendment request.

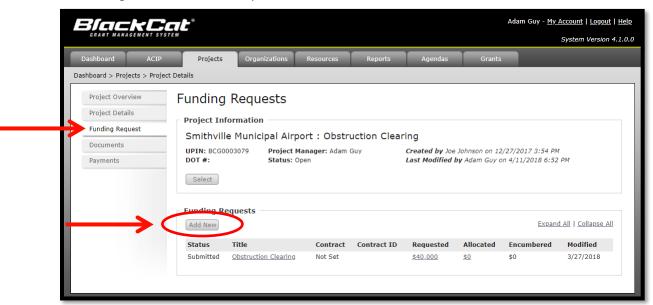

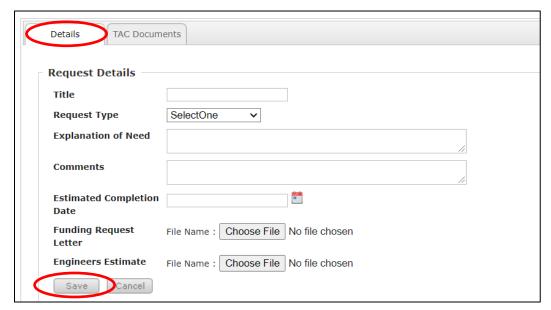

Title: "ACRGP Funding"

Request Type: Select "Original Contract"

**Explanation of Need:** "Requesting ACRGP funding to help cover operating expenses

during the COVID-19 pandemic."

**Comments: LEAVE BLANK** 

Estimate Completion Date: Select "12/31/2021"

**Funding Request Letter:** Upload a letter signed by the sponsor (on the sponsor's letterhead) asking for ACRGP funds and stating the intended use of the funds.

ACRGP Cover Letter Template

Engineers Estimate: Upload a document showing a proposed fund drawdown schedule.

Click "Save"

Details Comments TAC Documents Funding Requests Add New Details Funding Comments TAC Documents **Funding Details** Fiscal Year: Select One v Input dollar Type Of Funding: Select One v Federal: 0% amounts into the 0% State: text boxes, the Local: 0% percentages will Other: 0% Select One ∨ Matching Funds auto populate Available: Request to use NPE 0 0 Yes No Funds? Cancel Save

4. Once you click "Save" the "Funding" tab will appear. Click "Add New"

Fiscal Year: "2021"

Type of Funding: "Capital"

Federal: See this PDF for allocated amounts per airport. Input that value here if

requesting full amount for operating expenses.

State, Local, Other: Input "0" for EACH. Matching Funds Available: Select "Yes" Request to use NPE Funds?: Select "No"

Click "Save"

5. Once you fill in the above information and click "Save", click "Submit"

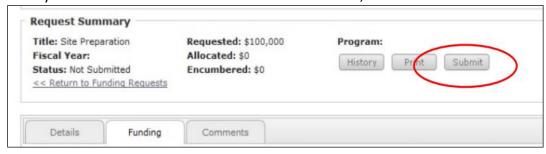

<sup>\*</sup>Once you click "Submit", an email will be sent to your Aeronautics Project Manager. You have successfully submitted your ACRGP funding request!\*